# **Blackboard Learn:**

## **Comment corriger un devoir en ligne?**

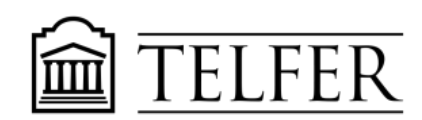

VOTRE LIEN AVEC CE QUI COMPTE

Les devoirs soumis par l'intermédiaire de l'outil de soumission des devoirs peuvent être entièrement corrigés en ligne.

## **Résultats d'apprentissage**

Après avoir suivi les étapes dans ce document, vous serez capable de :

- Accéder aux devoirs soumis dans Blackboard
- Corriger les devoirs et donner une rétroaction en ligne

### **Correction des devoirs en ligne**

#### **Accès à la page de notation des devoirs**

1) Une fois que les étudiants ont soumis les devoirs, accédez à la page **Noter le devoir** à partir de la page **Nécessite une notation** (ou du Centre de notes complet au besoin)**.**

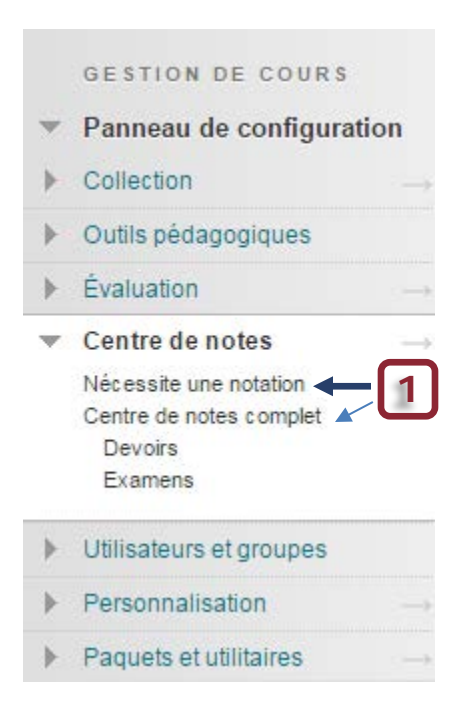

2) Tous les devoirs soumis sont regroupés par catégories. Vous pouvez **noter tous les devoirs** soumis en une seule fois ou les sélectionner selon le nom du devoir ou le nom d'étudiant. Au fur et à mesure que vous les notez, ils sont enlevés de la liste.

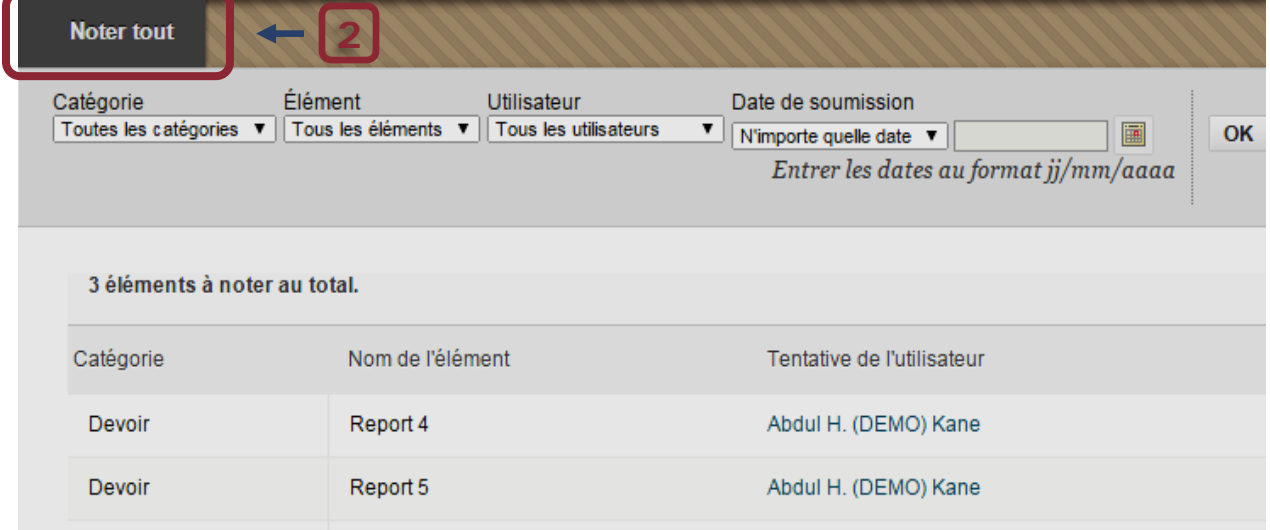

3) Si vous sélectionnez directement un devoir, vous pourrez directement évaluer tous les étudiants qui ont soumis le même devoir. En cliquant sur la petite flèche à droite du nom du devoir, vous avez l'option de **noter tous les utilisateurs** mais aussi de choisir de **noter les étudiants de façon anonyme**.

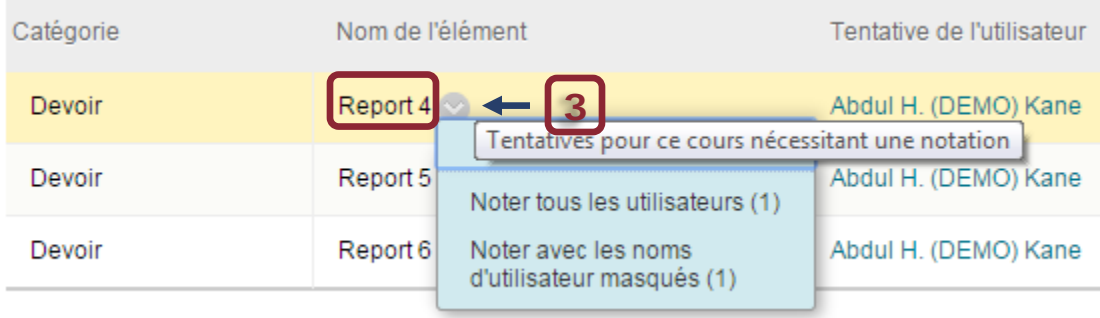

4) Si vous cliquez directement sur le nom de l'étudiant, vous pourrez évaluer la tentative de l'étudiant.

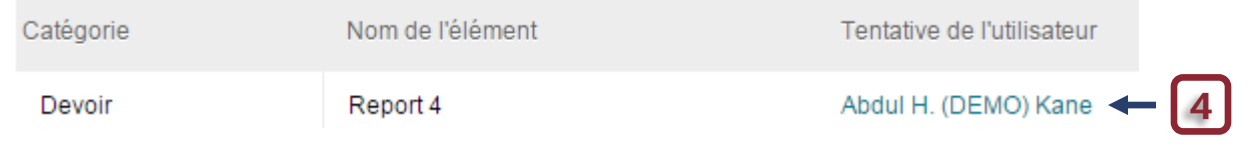

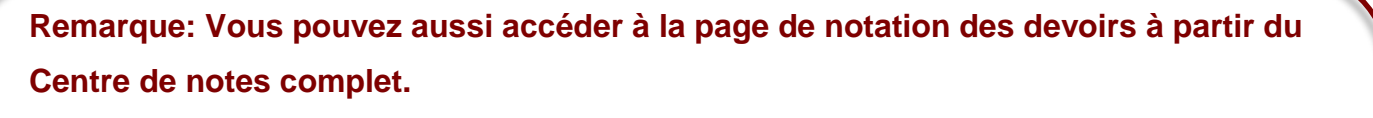

1) Placez le curseur dans une cellule spécifique et cliquez sur la petite flèche pour accéder aux options. Dans le menu déroulant, cliquez sur **la tentative.**

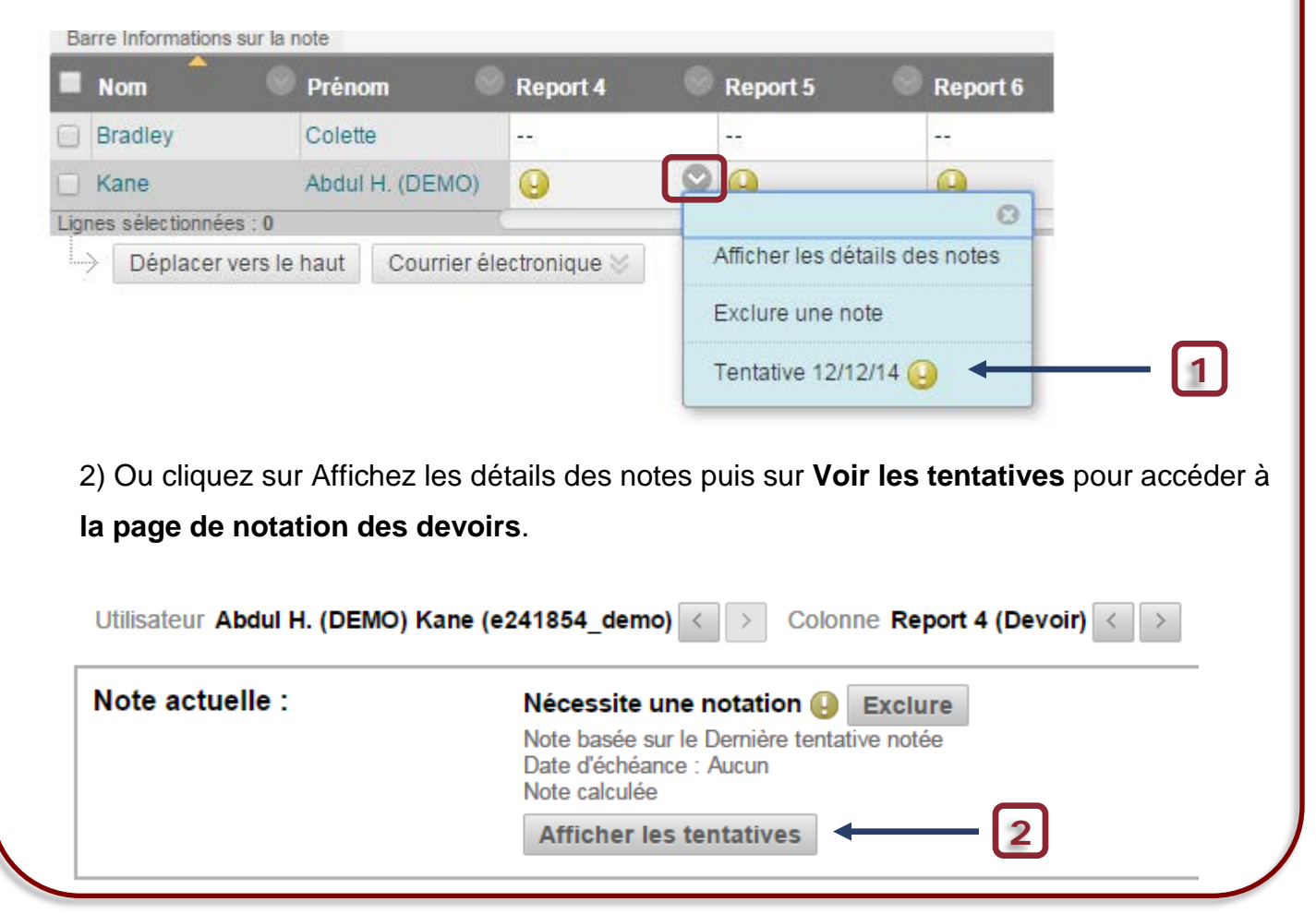

### **Ajouter des commentaires à un devoir**

Une fois que vous cliquez sur **la tentative**, vous accédez à la feuille de notation avec un aperçu du document et la possibilité d'ajouter vos commentaires.

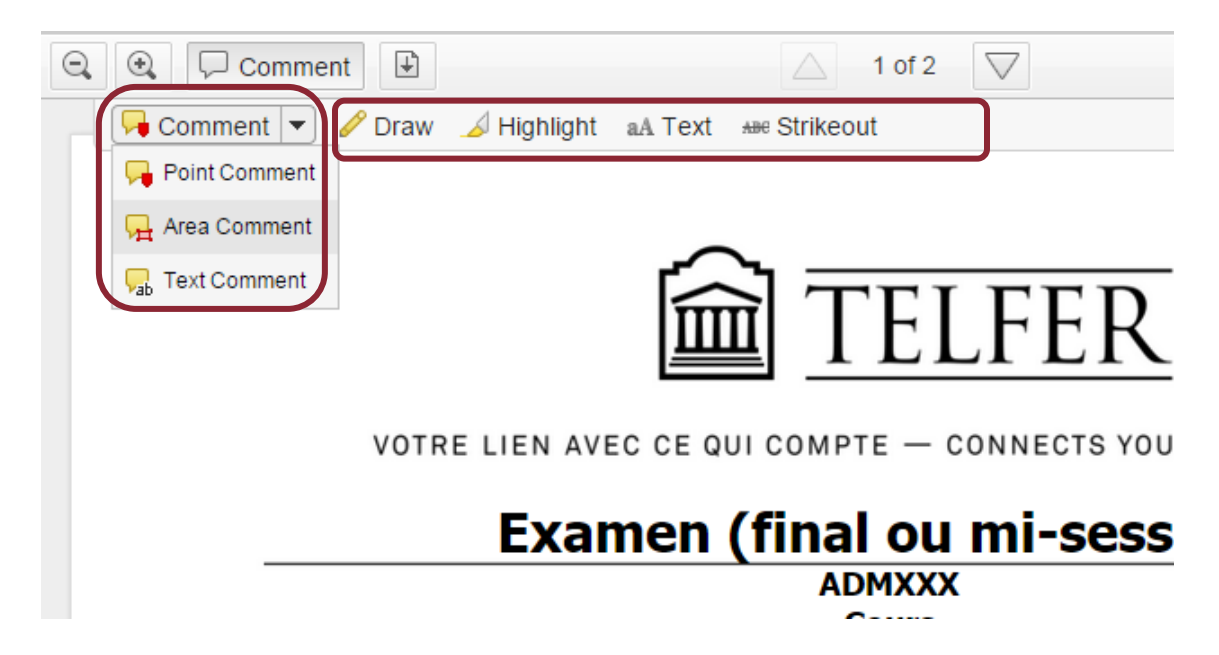

1) Utilisez **l'outil de notation de devoirs en local** qui permet d'ajouter des commentaires, surlignages, dessins etc. (Word, PowerPoint, Excel and PDF files seulement).

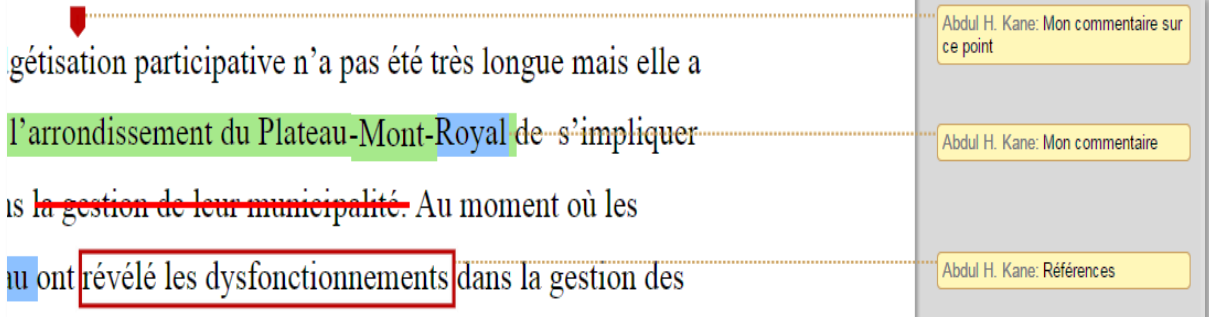

**\* Veuillez noter que le système donne automatiquement le nom du professeur ou de l'évaluateur qui donne la rétroaction.**

2) Vous pouvez télécharger le devoir annoté en format PDF. Assurez-vous de choisir le format Adobe Acrobat pour télécharger une version incluant les commentaires.

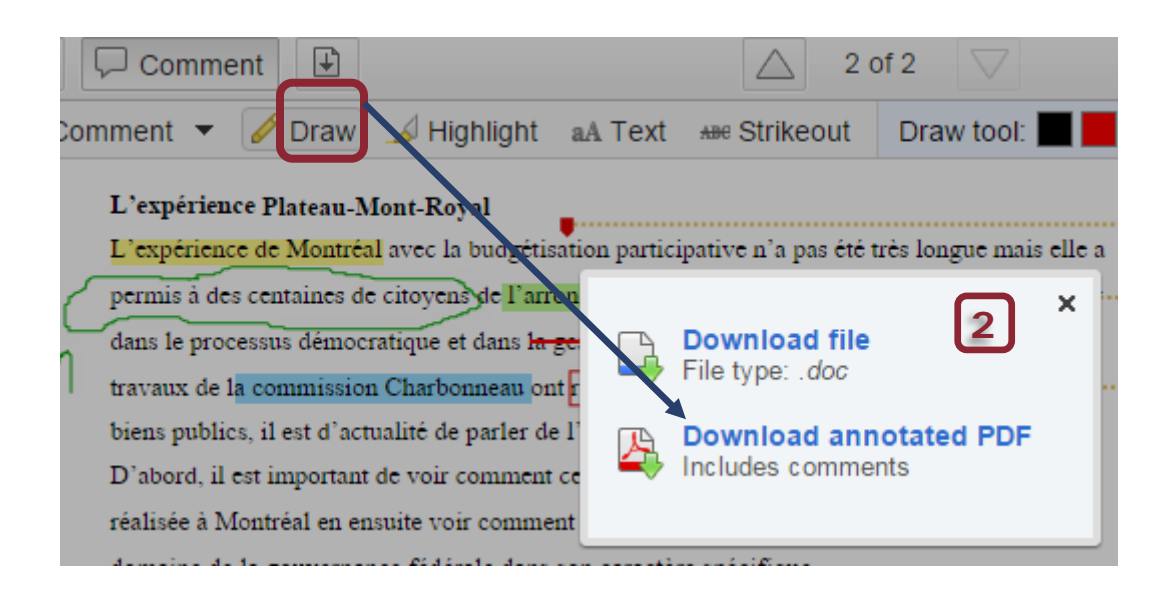

3) Pendant la correction, **vous pouvez facilement passer d'un devoir à un autre**.

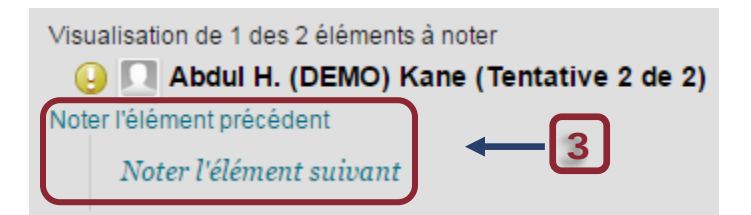

4) Cliquez directement sur l'icône de stylo pour entrer une note pour la dernière tentative ou mettez une note pour la tentative en cours.

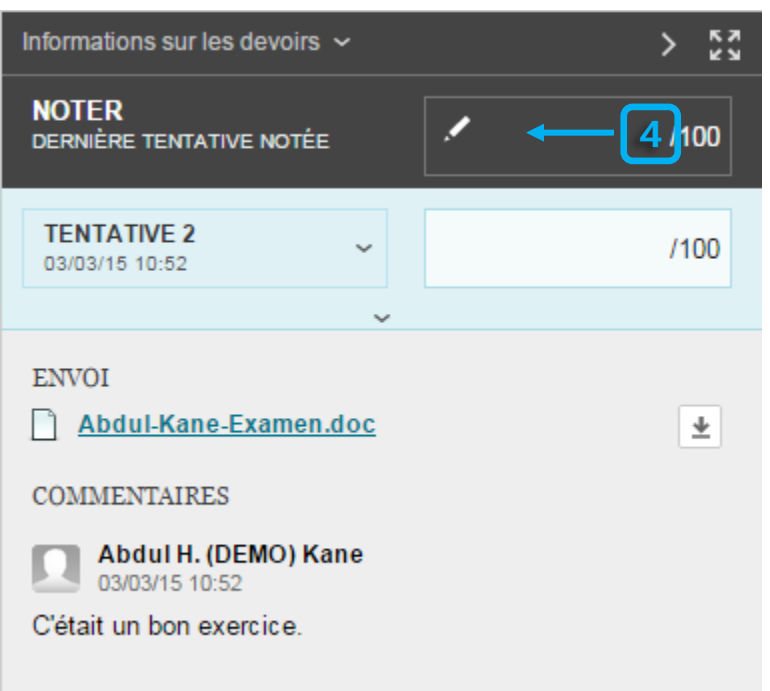

#### 5) **Sauvegardez** la note.

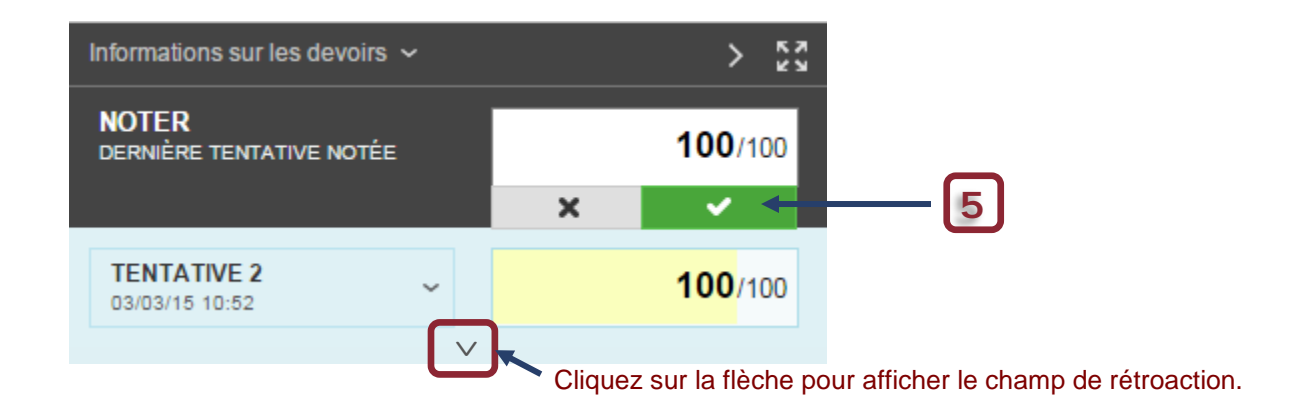

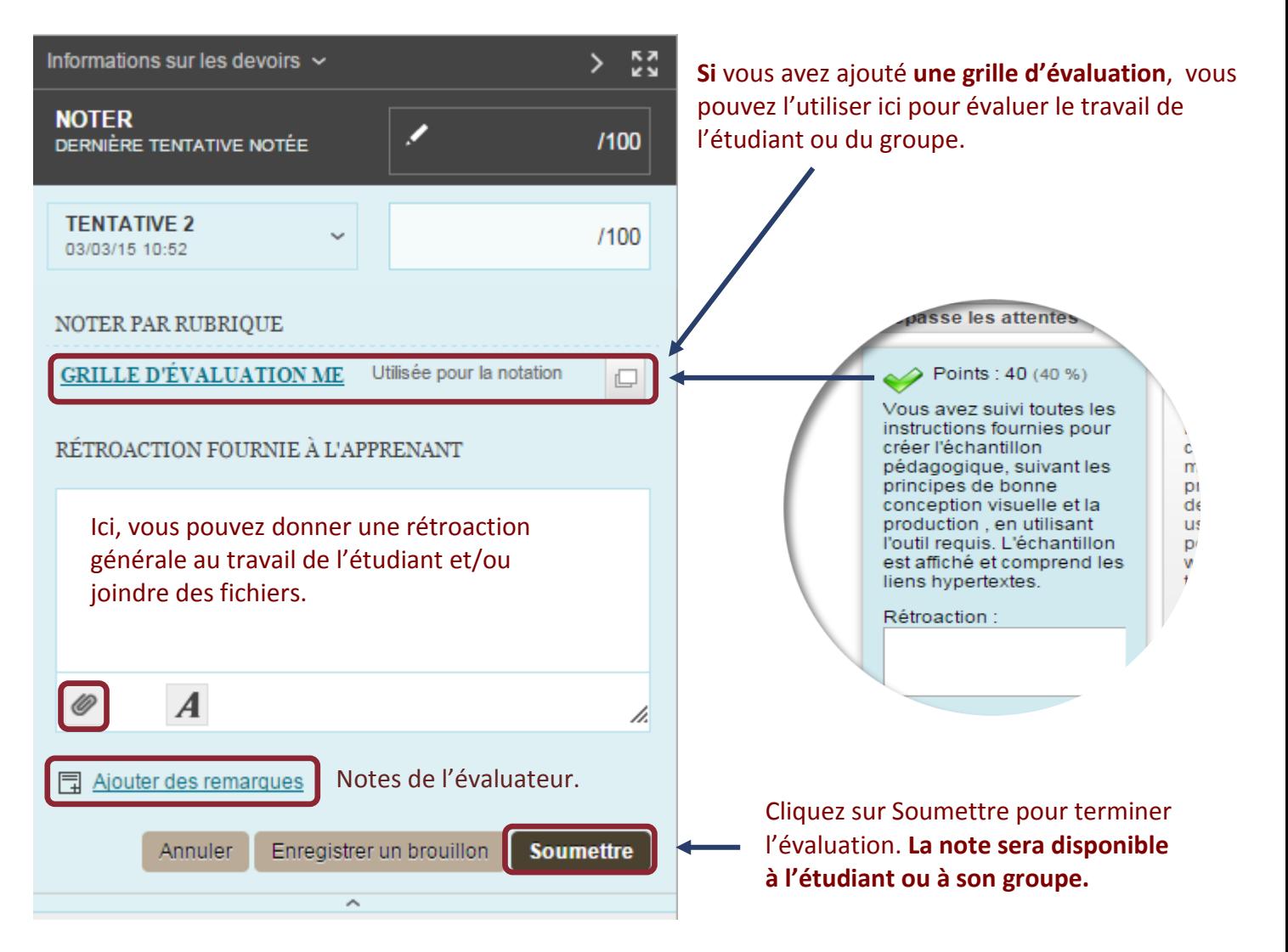

Une fois que vous avez cliqué sur soumettre vous allez voir le message suivant :

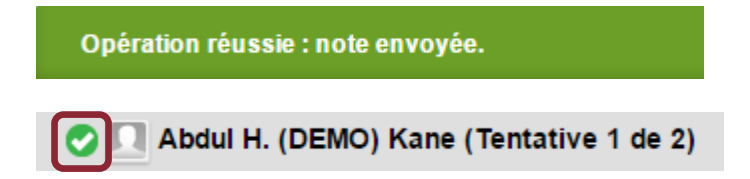

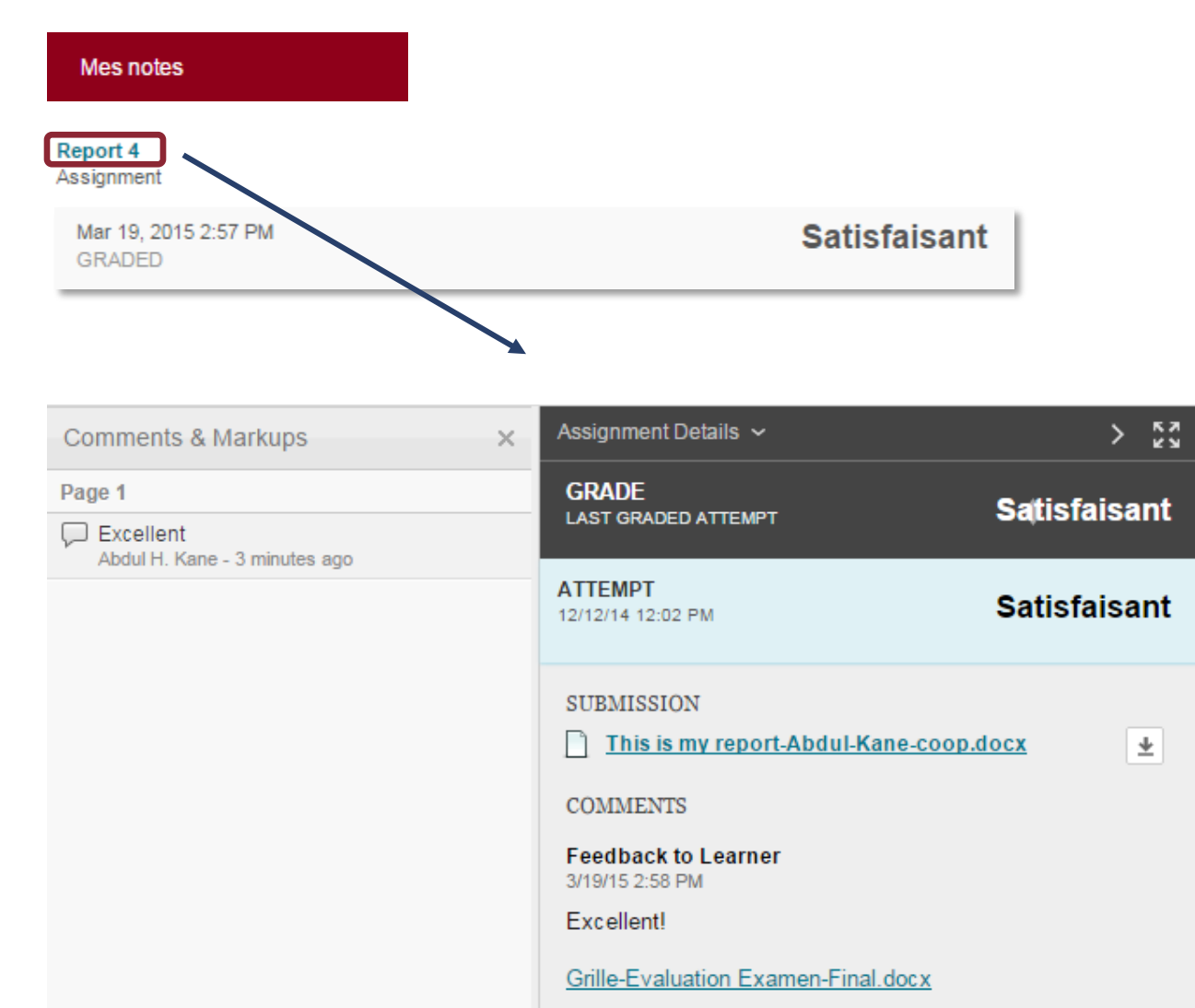

#### **Voici ce que l'étudiant verra dans sa section « Mes notes » :**

#### **Besoin d'aide?**

Abdul Kane Concepteur pédagogique Pavillon Desmarais, bureau 5128 (613) 562-5800 (8639) [abdul.kane@telfer.uOttawa.ca](mailto:abdul.kane@telfer.uOttawa.ca)

Ou appelez au : 613) 562-5800 (6555) Centre d'enseignement et d'apprentissage médiatisé Pavillon Vanier, 136 Jean-Jacques-Lussier,

salle 1022 [Formulaire d'assistance](http://www.sic.uottawa.ca/cybersos) (Sélectionnez Blackboard/Campus Virtuel du menu)